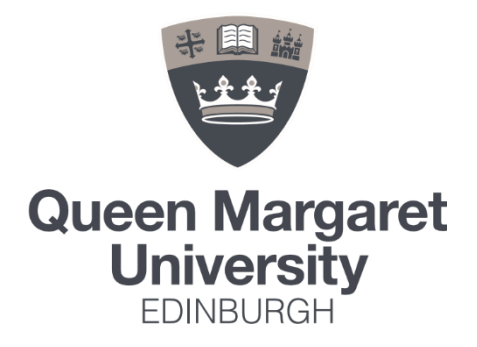

## **ACCESSING QMU SYSTEMS**

# **A beginner's guide**

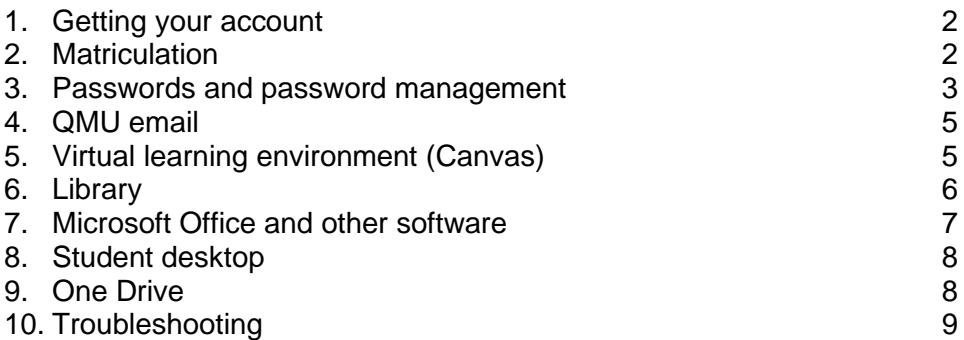

#### **Key steps for getting started:**

- ➢ **Matriculate**
- ➢ **Register with the password management service**
- ➢ **Change your password**
- ➢ **You're good to go!**

#### <span id="page-1-0"></span>**1. Getting your account**

You will receive a QMU student number (also known as your matriculation number) and a temporary password. The University will email this to you, along with a link to the website for online matriculation.

#### **Take a note of your QMU student number as you will need this throughout your time studying with us.**

Your QMU student number will consist of eight numbers, the first two being the year you first registered with QMU. So a student who first registers in 2023-24 might have a number 23012345.

Your email address is your student number followed by "@qmu.ac.uk". So the student above would have the email address 23012345@qmu.ac.uk.

**The first thing you need to do is matriculate online.** Then you will have access to all QMU systems.

#### <span id="page-1-1"></span>**2. Matriculation**

Full guidance about the online matriculation process can be found on our [Matriculation](https://www.qmu.ac.uk/current-students/current-students-general-information/matriculation-and-enrolment/) web pages. You will need access to the internet and the following information:

- QMU student number
- Date of birth in the Western (Gregorian) calendar (day-month-year)
- Address details

Your name and date of birth will have been entered into the system on the basis of the information provided to our staff. If you see any mistakes, please notify [Collaborations@qmu.ac.uk](mailto:Collaborations@qmu.ac.uk)

Please note that the name that appears on your degree certificate will be the 'Forename' and 'Surname' recorded on the system. If this is not how you want your name to appear, please notify [Collaborations@qmu.ac.uk](mailto:Collaborations@qmu.ac.uk)

You will be asked various questions that might surprise you, about your family, your previous education and your personal circumstances. We have to ask these questions for equality monitoring.

Some notes on specific questions:

- Address it is important that we have contact details for you, although most of your contact will come direct from the partner organisation with which you are studying. In particular, we will use the contact email address you supply to invite you to complete our annual student survey.
- Source of funding for most partnerships you should select 'Other'. This is because you will pay your fees to the partner organisation. The partner organisation then passes on part of that fee to QMU. (Some programmes have a different arrangement - see footnote.)<sup>1</sup>

Note that to complete the matriculation process you must agree to follow QMU regulations. You also agree to allow us to process your personal data to the extent that is needed for us to manage your programme and issue your award. This includes sharing data with the partner organisation delivering your course. We do not share your personal data with anybody else without your permission.

## <span id="page-2-0"></span>**3. Password management and multi-factor authentication (MFA)**

**The next thing you have to do is register with our password management service.** Visit<http://aka.ms/ssprsetup> in your web browser and complete the sign-up process using your  $\overline{\omega_{\text{qmu.ac.uk}}}$  email address and the temporary password you were given.

You will be asked to provide answers to three security questions. **It is very important that you answer the security questions with information that is memorable to you. You will need this when you reset your password.**

Security questions include:

- A memorable date
- Your favourite colour
- The name of your first pet

Note that there are different ways of writing dates so you might want to take a note of the format you have used. (Eg 23 August 2019 or 23/8/19)

**Next, you need to change your password to something that is personal to you.** This will stop anybody else logging in to your account. To change your password go to<https://passwordreset.microsoftonline.com/>

<sup>1</sup> Students on the following programmes will be invoiced by QMU for fees: MSc Play Therapy, MA Stage Management & Technical Theatre, all Palliative Care programmes. This means that you will need to answer the questions about funding so that we send the invoice to the right place.

- Your password must be at least 10 characters long. This makes it much more difficult for the password to be guessed or 'cracked'.
- Your password must contain **3** of these 4 types of character:
	- o Uppercase letters (ie A to Z)
	- $\circ$  Lowercase letters (ie a to z)
	- o Numbers (ie 0 to 9)
	- $\circ$  Non-alphabetic characters (ie \$, !, £, % etc)

An example of a suitable password would be:*Fr@nce98*

- Your password cannot be the same as your username. This would be a very insecure password, as it is very easy to guess.
- Your password cannot contain your full name or part of your name.

You will use the same username and password to access the following systems:

- Canvas (virtual learning environment)
- Library
- E-Portfolio (if applicable to your course)
- Student Portal (to see your results)
- QMU Email
- QMU student desktop

For security reasons, passwords only last for 365 days (one year). **You can use your diary or an online calendar to set a reminder to yourself to reset your password before it lapses.**

If your password lapses you will need to reset it. Go to: <https://passwordreset.microsoftonline.com/>

You will be asked security questions to confirm you are who you say you are. These are the security questions you were asked when you registered. (See above.)

If you can't remember your memorable information or can't reset your password for some other reason, contact [helpdesk@qmu.ac.uk](mailto:helpdesk@qmu.ac.uk) Once you have a new password, you need to check your security information so that this problem doesn't recur. Visit<http://aka.ms/ssprsetup> in your web browser and complete the sign-up process using your existing @qmu.ac.uk email address and current password.

Full information about password management is on our website: <https://www.qmu.ac.uk/study-here/learning-facilities/it-services/support/>

Finally, you need to register for **MFA (multi factor authentication)** while setting up your account. This additional layer of security uses your smartphone to approve each login to different systems, so a password isn't enough for someone to access your account without permission.

**More information on MFA and a full setup guide is available on the QMU website; [https://www.qmu.ac.uk/study-here/learning-facilities/it](https://www.qmu.ac.uk/study-here/learning-facilities/it-services/mfa/)[services/mfa/](https://www.qmu.ac.uk/study-here/learning-facilities/it-services/mfa/)**

You may also wish to view our online IT induction at<https://u.qmu.ac.uk/tour/> Note that this includes information for students who are studying on campus as well as those based at partner organisations.

#### **You should now be set up to use QMU systems. Further information about the various different systems is below.**

## <span id="page-4-0"></span>**4. QMU email**

Your email address is your student number followed by "@qmu.ac.uk". An example might be 23012345@gmu.ac.uk.

If you are studying on a programme that is partly delivered by QMU then you will need to use your QMU email to communicate with QMU staff. You can access your email via our Webmail service. Go to<http://outlook.com/owa/qmu.ac.uk>

If you are studying entirely at a partner organisation, you may have less need of your QMU email. However, you will find that some other QMU systems send automatic messages to that account. Therefore you might want to consider setting up a rule to redirect some messages to another email account that you use more often. For example, it might be a good idea to redirect messages from [notifications@instructure.com](mailto:notifications@instructure.com) (Canvas). (Alternatively, you can add an additional email as a contact method in Canvas: [How do I add an additional email address](https://community.canvaslms.com/t5/Student-Guide/How-do-I-add-an-additional-email-address-as-a-contact-method-in/ta-p/412)  [as a contact method in Canvas?\)](https://community.canvaslms.com/t5/Student-Guide/How-do-I-add-an-additional-email-address-as-a-contact-method-in/ta-p/412)

### <span id="page-4-1"></span>**5. Canvas**

You can log in to Canvas at<https://canvas.qmu.ac.uk/>

Here you will find a user guide for students. You should also have been added to all your modules automatically. You will get further information from your tutors about how to use Canvas and the type of information you should expect to find there.

In many programmes Canvas is used for submitting assignments. It also provides access to the similarity checking software, Turnitin.

If you have a problem with logging in, check the following:

- Has your password lapsed? (Passwords only last for 365 days) If yes, then reset as described in section 3 above.
- Can you log in but not see your modules? Contact [collaborations@qmu.ac.uk](mailto:collaborations@qmu.ac.uk) and they will add you to the right modules.

If you have any problems with using Canvas the following support is available:

- Canvas provides '24/7 Tier 1' support. You can contact the Canvas inhouse support 24/7/365 through online ticket submission, chat or phone. This can be accessed from the help area within Canvas.
- For all other Canvas questions you can contact [helpdesk@qmu.ac.uk.](mailto:helpdesk@qmu.ac.uk)

## <span id="page-5-0"></span>**6. Library**

As QMU students you have access to a wide range of electronic resources, all of which are accessible via the internet from anywhere in the world. There are two main types of text that you will need to use:

- E-books
- Journals

Sometimes you will have been given a list of assigned reading for your module and you can search for these texts by name in the catalogue. However, you are also encouraged to use the catalogue to go beyond reading lists and to engage in your own research.

The key pages to start from are:

Students on business, hospitality and tourism programmes: <https://libguides.qmu.ac.uk/overseascollaborations> Students on healthcare programmes: <https://libguides.qmu.ac.uk/collaborations/health/>

Useful resources which will help in your studies are available from the Library website at:

<https://www.qmu.ac.uk/study-here/learning-facilities/library/library-resources/> There are video guides here: <https://www.youtube.com/user/QMULRC>

Please take some time to familiarise yourself with all the information and, if possible, watch the [library induction video.](https://qmu.cloud.panopto.eu/Panopto/Pages/Viewer.aspx?id=5fa94621-c93d-4a1c-a917-b06700909e17) This will explain how you can find resources and how best to access them online.

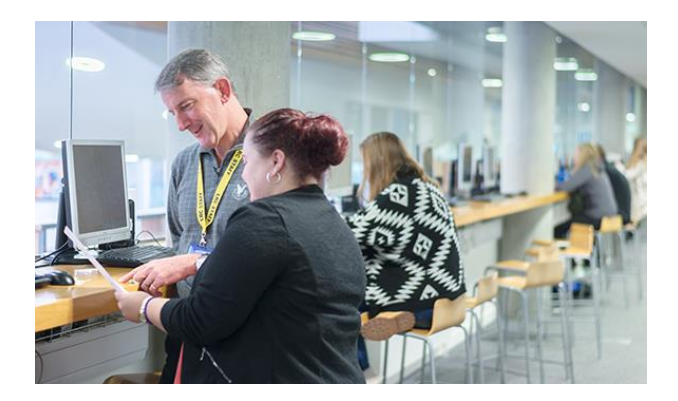

To find **books**, you can go to Discover, QMU's library search tool, and search using the title, author or keywords.<https://discovery.ebsco.com/c/62lkkm/>

To find **journals**, it is best to use one of the journal databases. For guidance on the databases most relevant to your subject, choose your subject area here: <https://libguides.qmu.ac.uk/>

#### **Viewing articles**

When you find a useful article you will click on the link to see the full article. At this point, you may receive a message saying that you don't have access. Don't panic! You can use our Shibboleth service to log in and access the full text.

Look for the "Shibboleth, Institutional, or Federation login" link; select Queen Margaret University from the drop down list; and enter your normal QMU username and password when prompted. (Some resources have a search box to find your institution so just start typing Queen Margaret University in the search box and you will be presented with our login screen.)

Note that the electronic library resources are easiest to use if you start by logging in to the QMU remote desktop and navigate to the Library web page from there. This automatically logs you in to other QMU systems and you won't need to use Shibboleth. See Section 8 below.

### <span id="page-6-0"></span>**7. Microsoft Office applications and other software**

You may have your own software for writing essays, creating powerpoints and working on spreadsheets. However, it may be useful to know that as a current student of QMU you are entitled to free downloads of the latest version of Microsoft Office. Both Windows and Apple versions can be installed on up to 5 concurrent devices.

To access the download please [log into webmail.](https://outlook.com/owa/qmu.ac.uk)

Once logged in, click on "Office 365" at the top left and you will be redirected to the Office 365 home page. The "Install Office apps" button will be visible at the top right.

Be aware that this is your own personal copy of Office and is not supported by QMU IT.

Training for Office 365 applications can be found at the [Office 365 Training](https://support.office.com/office-training-center)  [Center.](https://support.office.com/office-training-center)

## <span id="page-7-0"></span>**8. Student Desktop**

It is possible for you to access all the software that we provide for students on campus. This is known as the 'student desktop'. Reasons why you might want to use this service include:

- Once you are logged in you will be able to access library content more easily.
- You will be able to use the full range of software we offer students, including programmes such as SPSS and Mind Manager.
- Any files you create will be saved on our server, which is backed up daily.

Most students will not need to use the student desktop. However, it is an option if you want to access the additional software mentioned.

If you do want to use this service, you will need to connect through Remote Access. [https://www.qmu.ac.uk/study-here/learning-facilities/it-services/remote](https://www.qmu.ac.uk/study-here/learning-facilities/it-services/remote-access/)[access/](https://www.qmu.ac.uk/study-here/learning-facilities/it-services/remote-access/)

- Go to the [Remote Desktop service](https://myit.qmu.ac.uk/) in order to to login and work as if you were on campus.
- Our [Remote Access Guide](https://www.qmu.ac.uk/media/8d8917aede5fe76/remote-access-guide.pdf) tells you all you need to know about accessing this service.

For security reasons you will need to sign up to [multi-factor authentication](https://www.qmu.ac.uk/study-here/learning-facilities/it-services/mfa/) to use this service.

### <span id="page-7-1"></span>**9. One Drive**

You can also use Microsoft One Drive to back up your files. You are strongly recommended to do this. If you lose your work because you haven't backed it up this will *not* be accepted as an excuse for late submission.

Go to [www.onedrive.com](http://www.onedrive.com/) and log in with your @qmu.ac.uk username and password.

OneDrive is also available on the Horizon desktop and is the default method of saving your work.

## <span id="page-8-0"></span>**10. Troubleshooting**

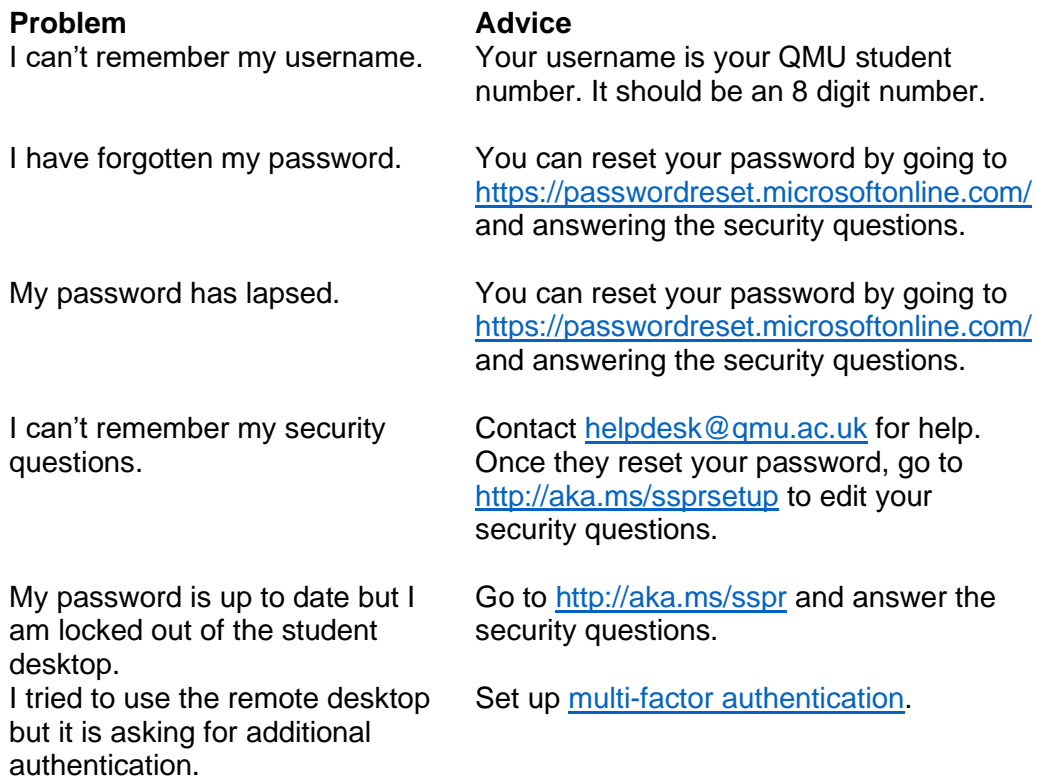